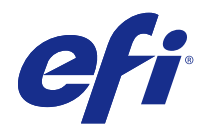

# 遠端掃描

© 2015 Electronics For Imaging. 本出版品中的資訊涵蓋在本產品的「法律聲明」範圍內。

2015 年 1 月 13 日

目錄

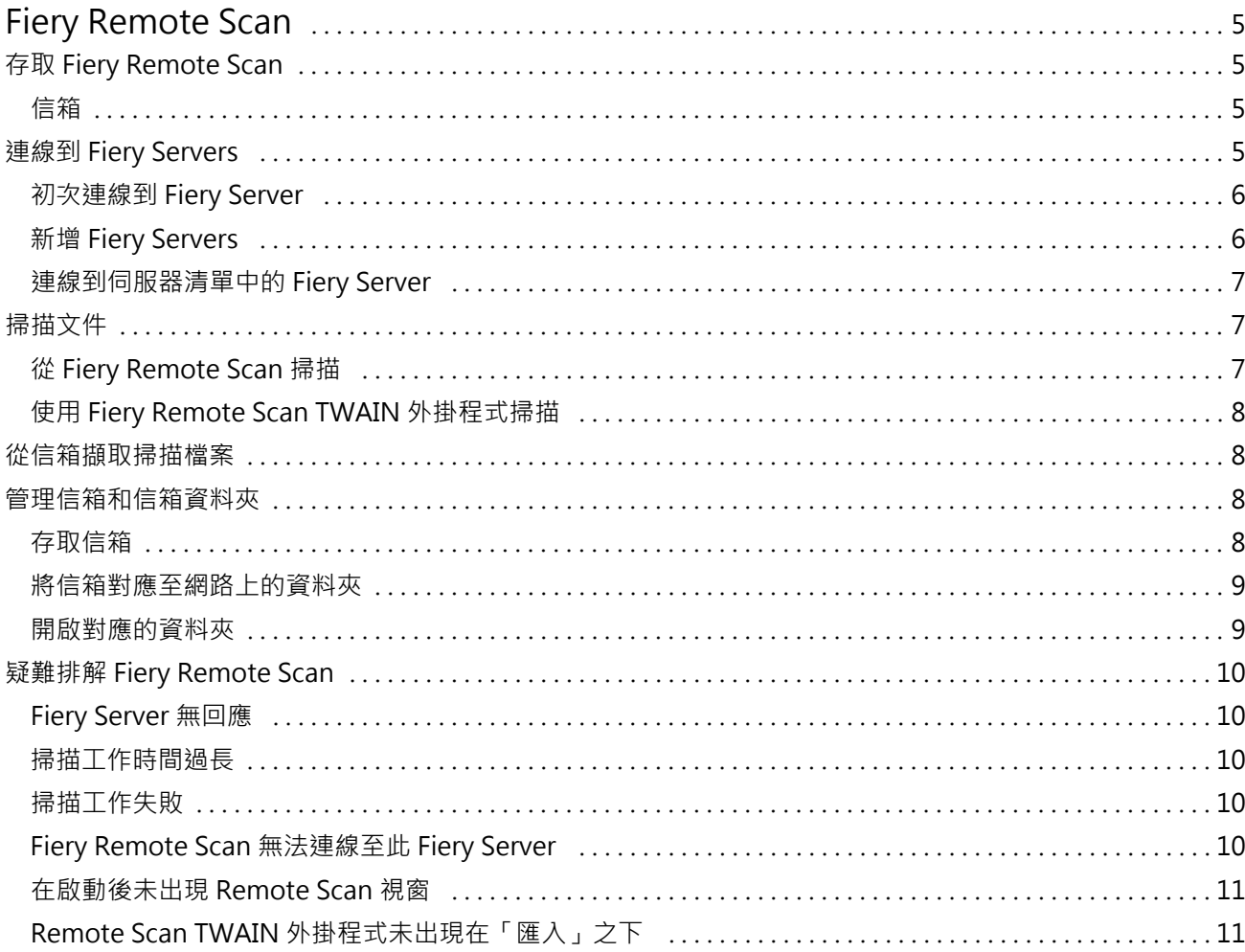

遠端掃描 目錄 4

# <span id="page-4-0"></span>Fiery Remote Scan

Fiery Remote Scan 可讓您從遠端電腦管理 Fiery Server 和印表機上的掃描。

您可以使用 Fiery Remote Scan 來:

- **•** 從印表機玻璃板或自動文件進紙器 (ADF) 開始掃描。
- **•** 存取儲存在信箱中的掃描檔案。

Fiery Remote Scan 包含 Fiery Remote Scan TWAIN 外掛程式模組,可在主應用程式中直接開啟掃描檔案。除 了另行註明之處外,TWAIN 外掛程式的功能與 Fiery Remote Scan 類似。

**附註:**

有些 Fiery Servers 不支援遠端起始掃描。在此情況下,只能從顯示的信箱擷取掃描檔案。

# 存取 Fiery Remote Scan

您可以從桌面或 TWAIN 相容應用程式存取 Fiery Remote Scan。

- **•** Fiery Remote Scan 是儲存在您電腦上的獨立應用程式。使用 Fiery Remote Scan 來起始掃描,並從信箱 擷取掃描檔案。
- **•** Fiery Remote Scan TWAIN 外掛程式模組可從相容的 TWAIN 相容應用程式存取,例如 Adobe Photoshop 或 Adobe Acrobat。您可以直接將掃描擷取至應用程式。

**附註:**多名 Fiery Remote Scan TWAIN 使用者可同時存取相同的 Fiery Server。

當您初次開啟 Fiery Remote Scan 時,您必須設定至 Fiery Server 的連線。在初次使用後,Fiery Remote Scan 會自動嘗試連線至上個工作階段中連線的最後一個 Fiery Server。您可以將多個 Fiery Servers 新增至 Fiery Remote Scan 的伺服器清單中,並從清單中選取所需的伺服器。

# **信箱**

「從信箱」標籤可讓您檢視選取 Fiery 伺服器上的指定信箱內容,並讓您擷取檔案。

在預設下,當您開啟 Fiery Remote Scan 時,會選取「從信箱」標籤。如要存取信箱,您可輸入該信箱的使用 者名稱和密碼。此信箱名稱永遠會和使用者名稱相同。Fiery 伺服器管理員可在 Configure 的「使用者與群 組」區段中定義掃描信箱存取權限。有關使用者與群組的資訊,請參閱 Command WorkStation 說明中的 Configure 說明。

有些 Fiery 伺服器不支援遠端起始掃描。在此情況下,只能從顯示的信箱擷取掃描檔案。

您可以將信箱對應至指定的網路位置。

# <span id="page-5-0"></span>連線到 Fiery Servers

「Fiery Remote Scan」視窗中的 Fiery Server 清單會列出您可以連線的伺服器。

請注意下列事項:

- **•** 在初次使用 Fiery Remote Scan 時,您必須設定至少一個要連線的 Fiery Server。
- **•** 如要設定 Fiery Server 連線,您必須輸入 IP 位址或 DNS 名稱。請洽詢您的管理員以取得此資訊。您永 遠都可以搜尋網路上可用的 Fiery Servers。
- **•** 在初次使用後,Fiery Remote Scan 會自動嘗試連線至上個工作階段中連線的最後一個 Fiery Server。
- **•** 當您成功設定自 Fiery Remote Scan 連線至任何可用的 Fiery Server 連線後,這些 Fiery Servers 會顯 示在「Fiery Remote Scan」視窗中的 Fiery Server 清單中。
- **•** 您可以將多個 Fiery Servers 新增至 Fiery Remote Scan 的 Fiery Server 清單中,並從清單中選取所需 的伺服器。當您想要在一個工作階段中使用多個 Fiery Server 時,將多個 Fiery Servers 新增至 Fiery Server 清單中就十分有用。然後您可以在「Fiery Remote Scan」視窗中切換 Fiery Servers,無需開啟 「連線到伺服器」對話方塊。

# **初次連線到 Fiery Server**

您可以依名稱、IP 位址,或子網路來搜尋 Fiery Server。您也可以依關鍵字來篩選搜尋。

- **1** 開啟 Fiery Remote Scan。 如果「搜尋」對話方塊未顯示自動搜尋找到的可用 Fiery Servers 清單,請繼續至步驟 2。如果顯示 Fiery Servers 清單,請繼續至步驟 4。
- **2** 執行下列其中一個動作:
	- **•** 選取「自動搜尋」。
	- **•** 選取「IP 範圍」或「子網路」以指定搜尋範圍
- **3** 按一下「執行」。 會顯示符合搜尋準則的可用 Fiery Servers。
- **4** 您可以在「依關鍵字篩選」欄位中輸入關鍵字,來篩選顯示的 Fiery Servers。
- **5** 從結果清單中選取 Fiery Server,然後按一下「新增」。
- **6** 如要將 Fiery Server 新增至「我的 Fiery 清單」以便日後使用,請按一下「連線到伺服器」對話方塊旁 的加號。
- **7** 在「連線到伺服器」對話方塊中,按一下「連線」,將 Fiery Server 新增至伺服器清單並連線至該伺服 器。 如果您按一下「連線」,而且連線成功,將會開啟「Fiery Remote Scan」視窗。

如果您按一下「取消」,您執行的所有新增或移除 Fiery Servers 操作都會取消。將會忽略任何伺服器清 單變更。

## <span id="page-6-0"></span>**新增 Fiery Servers**

當您在 Fiery Remote Scan 中設定第一個 Fiery Server 連線之後,就可以隨時新增更多的 Fiery Servers。

- **1** 開啟 Fiery Remote Scan。
- **2** 按一下「選擇 Fiery」圖示 (放大鏡) 以開啟「連線到伺服器」對話方塊。
- **3** 如要搜尋 Fiery Server,請執行以下其中一項:
	- **•** 選取「自動搜尋」。
	- **•** 選取「IP 範圍」或「子網路」以指定搜尋範圍
- **4** 按一下「執行」。 使用關鍵字來篩選顯示的結果。
- **5** 按一下「新增」,然後執行下列其中一項:
	- **•** 如要新增並連線伺服器,請按一下「連線」。
	- **•** 如要新增伺服器但不連線,請按一下「加號」圖示。

#### **連線到伺服器清單中的 Fiery Server**

您可以連線至清單中的不同伺服器。

**•** 從「Fiery Server」清單中選取伺服器。

# 掃描文件

「Fiery Remote Scan」視窗中的「掃描」標籤可讓您在印表機上起始掃描,並將它儲存至選取的 Fiery Server。

#### **從 Fiery Remote Scan 掃描**

從 Fiery Remote Scan,使用「掃描」標籤來設定選項並起始掃描。 掃描設定是由 Fiery Server 和印表機功能來決定。

- **1** 在「掃描」標籤中選取掃描選項。 如果印表機不支援此功能,其中有些選項,例如「來源」、「方向」或「雙面」可能不會顯示。
	- **•** 來源 選取「台板」(印表機玻璃板) 或「ADF (自動文件進紙器)」做為掃描來源。
	- **•** 方向 指定複印機上的來源文件方向。
	- **•** 尺寸 選取來源文件的頁面尺寸。
	- **•** 解析度 選取掃描解析度。
- <span id="page-7-0"></span>**•** 掃描面 - 選取「單面」或「雙面」。
- **•** 色彩模式 選取「黑白」、「灰階」或「彩色」。
- **2** 按一下「掃描」。
- **3** 在「另存新檔」對話方塊中,指定檔案名稱、檔案格式和儲存掃描檔案的位置。
- **4** 按一下「另存新檔」對話方塊中的「儲存」,以開始掃描。 按一下「取消」會讓您回到「Fiery Remote Scan」視窗,而不完成掃描。

#### **使用 Fiery Remote Scan TWAIN 外掛程式掃描**

搭配使用任何 TWAIN 相容的應用程式和 Fiery Remote Scan TWAIN 外掛程式模組,來擷取掃描檔案。 如果 Remote Scan 外掛程式為選取的 Fiery Server 顯示「掃描」標籤,您就可以擷取掃描。您可能需要在印 表機控制面板線上切換掃描器,才能擷取掃描。

**•** 按一下「擷取」以便在 Fiery Remote Scan TWAIN 外掛程式的主應用程式中開啟掃描檔案。

## 從信箱擷取掃描檔案

「從信箱」標籤會顯示選取 Fiery Server 上指定信箱中的所有掃描檔案,並讓您擷取檔案。

- **1** 輸入該信箱的使用者名稱和密碼以存取它。(此使用者名稱永遠會和信箱名稱相同。)
- **2** 選取所需的掃描檔案。
- **3** 執行下列其中一個動作:
	- **•** 從 Fiery Remote Scan,按一下「另存新檔」以開啟「另存新檔」對話方塊,並指定檔案名稱、檔案格式 和儲存掃描檔案的位置。
	- 從 Fiery Remote Scan TWAIN 外掛程式,按一下「擷取」,在主應用程式中開啟掃描檔案。
- **4** 如果您在 Fiery Remote Scan 應用程式中,按一下「刪除」以刪除信箱中選取的掃描檔案。(「刪除」不適 用於 Fiery Remote Scan TWAIN 外掛程式。)

**附註:**當您刪除對應的資料夾中的掃描檔案時,也會將它們從對應的信箱刪除。

## 管理信箱和信箱資料夾

信箱功能可讓您檢視選取 Fiery Server 上的指定信箱內容,並讓您擷取檔案。 在預設下,當您開啟 Fiery Remote Scan 時,會選取「從信箱」標籤。

#### <span id="page-8-0"></span>**存取信箱**

如要存取信箱,您可輸入該信箱的使用者名稱和密碼。

Fiery Server 管理員可在 Configure 的「使用者與群組」區段中定義掃描信箱存取權限。此信箱名稱永遠會 和使用者名稱相同。有關使用者與群組的資訊,請參閱「Command WorkStation」說明中的「Configure」說 明。

- **1** 按一下「變更信箱」。
- **2** 在「登入」對話方塊中,輸入使用者名稱和密碼。
- **3** 按一下「登入」。
- **4** 如果您要在下次連線時自動登入信箱,請選擇「讓我保持登入」。 如果您為某個信箱選取自動登入,您必須登出再登入不同的信箱。 將會列出該信箱中的所有掃描檔案。
- **5** 選取所需的掃描檔案
- **6** 執行下列其中一個動作:
	- **•** 如果您從 Fiery Remote Scan 應用程式開始,請按一下「另存新檔」以開啟「另存新檔」對話方塊,並 指定檔案名稱、檔案格式和儲存掃描檔案的位置。
	- **•** 如果您從 Fiery Remote Scan TWAIN 外掛程式開始,請按一下「擷取」以便在 Fiery Remote Scan TWAIN 外掛程式的主應用程式中開啟掃描檔案。
- **7** 按一下「刪除」以刪除信箱中的已選取掃描檔案。 「刪除」不適用於 Fiery Remote Scan TWAIN 外掛程式。
- **8** 按一下「關閉」。

#### **將信箱對應至網路上的資料夾**

Fiery Remote Scan 可將您的信箱對應至您電腦或遠端伺服器上的指定資料夾。您傳送至信箱的掃描也會傳送 至指定的資料夾以便擷取。

- **1** 登入信箱。
- **2** 按一下「Remote Scan」視窗中的「對應信箱至資料夾」連結。
- **3** 在「對應信箱至資料夾」對話方塊中,選取「啟用信箱至資料夾的對應」。
- **4** 瀏覽至您要對應至的資料夾位置。
- **5** 按一下「確定」。

**附註:**如果出現訊息指出 Remote Scan 無法存取目的資料夾或連線至信箱,請檢查您的網路連線,然後重試。

#### **開啟對應的資料夾**

當已啟用資料夾對應,您可以從 Mac OS 電腦上的選單或 Windows 電腦上的工作列開啟對應的資料夾。這些選 單會顯示已設定的資料夾。

<span id="page-9-0"></span>**•** 按一下資料夾圖示即可在 Mac OS 中的 Finder 或 Windows 中的 Windows 檔案總管開啟它。

# 疑難排解 Fiery Remote Scan

如果使用 Fiery Remote Scan 時遇到問題,有多個疑難排解選項可供使用。

## **Fiery Server 無回應**

印表機可能已關機或處於省電模式。(當 Fiery Server 本身已啟動時,即使印表機已關閉,Fiery Server 仍 會出現在「我的 Fiery 清單」。)

- **•** 執行以下動作以檢查印表機:
	- **•** 確定印表機已連接。
	- **•** 確定印表機已啟動。

#### **掃描工作時間過長**

工作可能會延遲,因為上一個工作尚未完成。

**•** 檢查工作目前在列印或處理中 (擷取中)。 當列印或處理完成時,會開始掃描。

#### **掃描工作失敗**

有時當印表機未接通電源或記憶體不足時,掃描會失敗。

- **•** 請檢查以下各項:
	- **•** 印表機是否處於省電模式或已關機。 在此情況下,請重設省電模式,然後等到印表機暖機完成後再重新開始掃描。
	- **•** 在掃描之前,必須至少有 800 MB (建議 1GB) 的可用硬碟空間。

本機硬碟上的暫存檔案需要很多空間,或容量至少是您要擷取/開始掃描的最大影像/文件檔案的 3 倍 大。如果硬碟空間不足,將會工作從 Fiery Server 刪除,並產生錯誤訊息,而且此錯誤會列在工作記錄 中。

#### **Fiery Remote Scan 無法連線至此 Fiery Server**

如果未正確設定連線,Fiery Remote Scan 將無法連線至 Fiery Server。

<span id="page-10-0"></span>**•** 確定連線已正確設定。 如需更多資訊,請參閱[連線到 Fiery Servers](#page-5-0) (第 6 頁)和使用者說明文件集中的「組態與設定」。

## **在啟動後未出現 Remote Scan 視窗**

Remote Scan TWAIN 模組必須位在正確資料夾中。

- **1** 檢查 Photoshop 是否已將 TWAIN 模組安裝在正確的資料夾中。
- **2** 如果模組不在正確的資料夾中,請重新安裝 Photoshop 軟體。

# **Remote Scan TWAIN 外掛程式未出現在「匯入」之下**

可能需要重新安裝 Remote Scan TWAIN 模組。

**•** 如果 Remote Scan TWAIN 外掛程式未在「檔案」 > 「匯入」之下顯示為選項,請再次安裝 Photoshop 並 在自訂安裝中啟用 TWAIN 外掛程式。

遠端掃描 Fiery Remote Scan 12